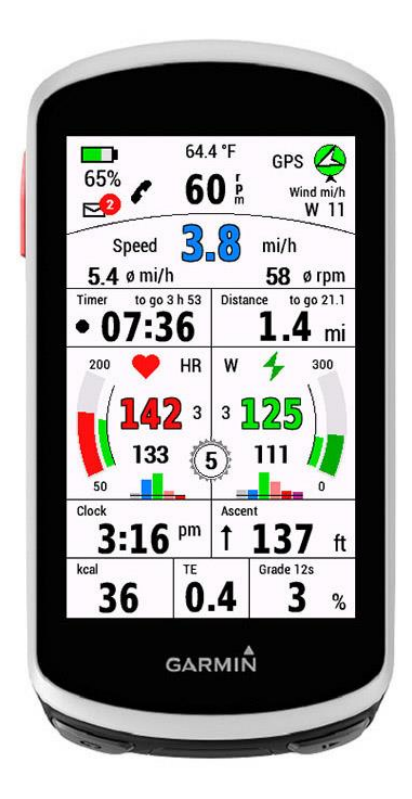

# EDGE All in One 1 ist ein Einzeldatenfeld.

Es zeigt viele Werte für das Radfahren an - etwa die wichtigsten Werte: Geschwindigkeit, Trittfrequenz, Herzfrequenz und Leistung.

Ich habe dieses Datenfeld für mein Mountainbike im Einsatz. Die Daten, die auf diesem Layout angezeigt werden, entsprechen meinen eigenen Bedürfnissen.

Dieses Datenfeld ist kostenlos, aber wenn es dir gefällt und du es verwendest, wäre es schön, wenn du mich zu einem Bier einladest.<https://paypal.me/AndreasWirth>

Nach der Installation dieses Datenfeldes auf deinem Gerät können verschiedene Einstellungen vorgenommen werden. Dies geschieht am besten mit Garmin Express oder Garmin IQ Mobile. Eine Anleitung dazu findest du hier:

<https://forums.garmin.com/developer/connect-iq/w/wiki/14/changing-connect-iq-app-settings>

#### Folgende Settings werden unterstützt (bitte lies über die neuen Funktionen im Anhang!):

- -Optional: farbige Hauptdaten-Ziffern
- -Leistungsanzeige oder Trittfrequenzanzeige
- -Optional: Abschalten der Runden Funktion
- -Maximalwert auf der Anzeige für HR, Leistung und Trittfrequenz wählbar
- -Leistungszonen
- -Optional: Anzeige der Leistungszone 7
- -Optional: Anzeige der Steigung mit einer Nachkommastelle
- -Zeitspanne zur Glättung der Steigungsanzeige in Sekunden (5 20 sec)
- -Optional: Anzeige eines pulsierenden Timer-Indikators
- -Optional: Gang-Anzeige wahlweise Index oder Zahnanzahl
- -Optional: 'ich verwende Varia Radar' (zeigt Varia Batterie und ändert Layout)
- -Optional: Edge Batterie Ladung in FIT speichern und in Garmin Connect anzeigen
- -Optional: Schaltwerk Index in FIT speichern und in Garmin Connect anzeigen
- -Optional: Definition für 2 weitere Sportart Profile
- -automatische Layout Anpassung für Indoor
- -Wechsel zwischen kcal und Höhe durch Antippen (primäre Anzeige in Settings)
- -Wechsel zwischen Durchschnittsleistung und Normalized Power durch Antippen

Sowohl das metrische als auch das US-amerikanische Maßsystem werden unterstützt.

#### Folgende Sprachen werden derzeit unterstützt:

Englisch, Deutsch, Französisch, Spanisch, Italienisch, Polnisch

Um den Leistungsbereich nutzen zu können, muss ein Leistungsmesser gekoppelt sein und die Werte der einzelnen Leistungszonen müssen in den Einstellungen gespeichert sein.

Für die Herzfrequenzgrafiken werden die Herzfrequenzzonen aus deinem Profil übernommen. Es ist daher notwendig, dass die Zonen im Gerät richtig eingestellt sind!

Oberer Displaybereich (ohne und mit Varia Radar):

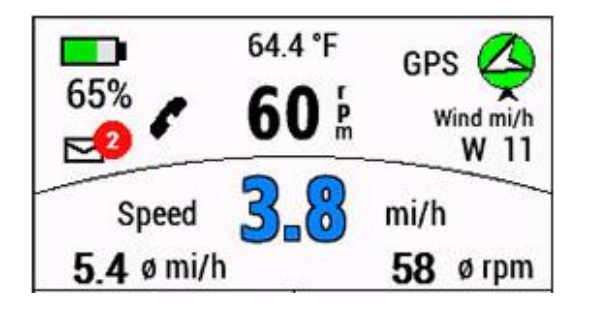

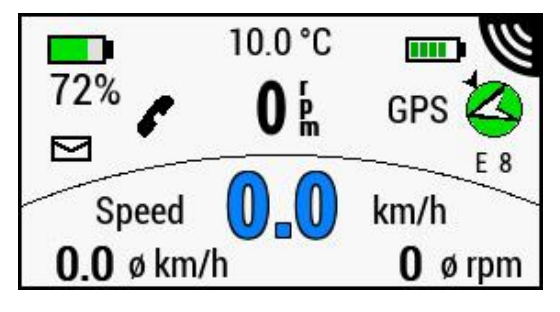

## Batterie Status

der Gerätebatterie zur Linken, und - falls aktiviert - die Varia Batterie zur Rechten. Bitte beachte, dass es einige Zeit dauern kann, bis die Varia Batterie einen Wert anzeigt.

#### Benachrichtigungen

Für Benachrichtigungen gibt es ein Umschlagsymbol auf dem Display. Wenn es ungelesene Benachrichtigungen gibt, erscheint ein rot gefüllter Kreis mit der Anzahl der Benachrichtigungen und blinkt.

Hinweis: Auf dem iPhone werden alle Arten von Benachrichtigungen gezählt. Achte also darauf, dass alle Benachrichtigungen vom Sperrbildschirm gelöscht werden!

#### Telefon verbunden

wird durch ein Telefonsymbol angezeigt: grau, wenn nicht verbunden, schwarz, wenn verbunden.

#### Wetter Daten

Für die Anzeige von Windrichtung und Windstärke sowie der Außentemperatur müssen die Daten einer nahe gelegenen Wetterstation über Garmin Connect Mobile verfügbar sein. Die App muss daher auf dem Telefon geladen sein (kann aber auch im Hintergrund arbeiten). Wenn keine Daten verfügbar sind, werden keine Daten angezeigt.

#### GPS Kreis

Die Farbe des Kreises hängt von der aktuellen GPS-Signalstärke ab. rot: kein GPS verfügbar - das GPS-Label blinkt hellrot: kein GPS verfügbar, aber letzte GPS-Position wird angezeigt - das GPS-Label blinkt hellgrün: schlechtes Signal grün: gutes Signal

#### Kompass

Innerhalb des Kreises befindet sich ein Pfeil, der die Nordrichtung anzeigt. Wenn Wetterdaten verfügbar sind, ist außen ein weiterer kleiner Pfeil, der die Windrichtung angibt.

#### Geschwindigkeit und Trittfrequenz

Die Geschwindigkeitsanzeige kann optional blau mit Umrandung eingestellt werden. Darunter werden Durchschnittsgeschwindigkeit und der durchschnittlichen Trittfrequenz angezeigt.

#### Timer und Distanz

Auf der linken Seite befindet sich der Timer für die Aktivitätsaufzeichnung.

Der Timer zeigt mm:ss für Zeiten unter einer Stunde und h:mm für Zeiten über einer Stunde. Standardmäßig wird ein schwarzer pulsierender Punkt angezeigt, der signalisiert, dass der Timer läuft. Während einer Pause ist der Punkt rot. Diese Anzeige kann in den Einstellungen ausgeschaltet werden.

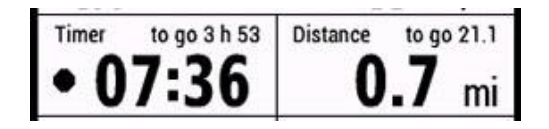

Auf der rechten Seite wird die zurückgelegte Strecke angezeigt.

Neu ist eine LAP Funktion! Siehe Beschreibung im Anhang!

Wenn eine Strecke geladen ist, werden die Daten für Zeit und Entfernung zum Ziel sowie ETA angezeigt. Solange keine Durchschnittsgeschwindigkeit verfügbar ist - z.B. nach dem Laden der Strecke, aber vor dem Start - wird eine Durchschnittsgeschwindigkeit von 20 km/h für Straßenrad und eBike und für die anderen Sportarten 10 km/h verwendet. Danach wird die Zeit kontinuierlich über die Durchschnittsgeschwindigkeit berechnet.

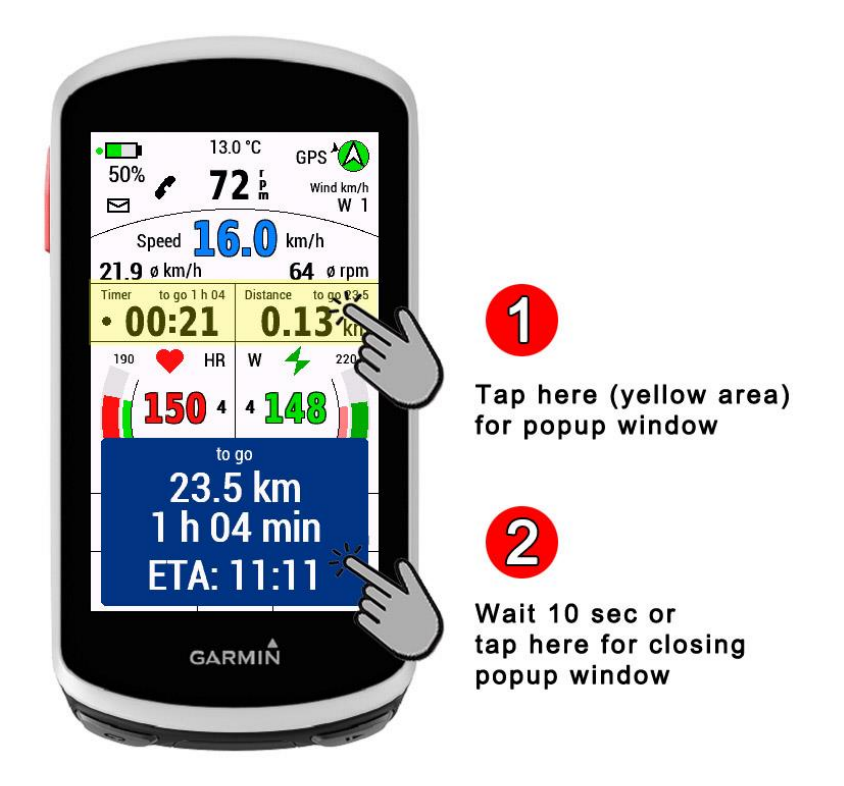

Da die Ziffern für Zeit und Entfernung zum Ziel sehr klein sind, gibt es die Möglichkeit, diese Werte bequem in einem Pop-up-Fenster abzulesen (ab Version 1.1.0).

1) Tippe dazu auf den gelb markierten Bereich des Displays.

2) Das Pop-up-Fenster schließt sich nach 10 Sekunden von selbst - es kann aber auch durch Antippen des Fensters vorzeitig geschlossen werden.

## Herzfrequenzfeld und Leistungsfeld

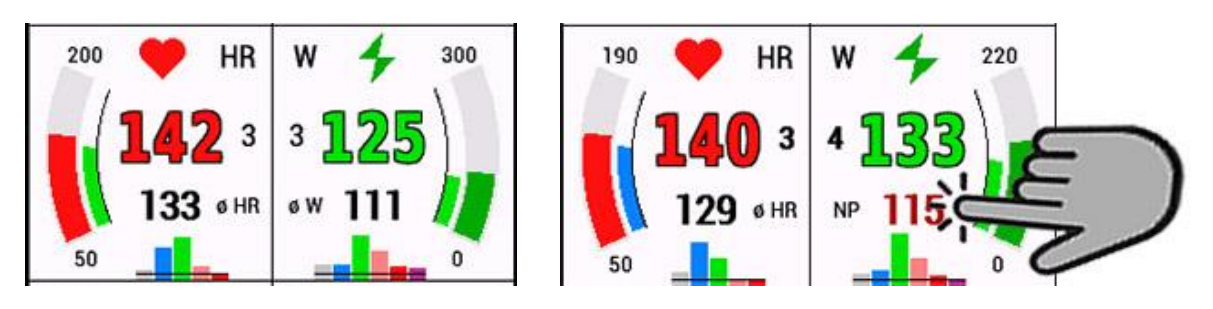

Zur Anzeige der Herzfrequenz muss ein Puls Gurt o.ä. gekoppelt sein.

Die Herzfrequenzanzeige kann optional rot mit Umrandung eingestellt werden. Daneben zeigt ein kleines Display die aktuelle Herzfrequenzzone an.

Die Herzfrequenzzonen werden aus dem auf dem Gerät gespeicherten Benutzerprofil ausgelesen. Es ist daher wichtig, dass alle Informationen im Benutzerprofil korrekt eingegeben werden.

Das Balkendiagramm zeigt kontinuierlich die Zeit in jeder Zone als Prozentsatz an.

Um die Leistung anzuzeigen, muss ein Leistungssensor gekoppelt sein.

Die Leistungsanzeige kann optional grün mit Umrandung eingestellt werden. Daneben zeigt eine kleine Anzeige die aktuelle Leistungszone an. Durch Tippen auf avg.Power kann zu NP umgeschaltet werden. Im Setup wird definiert, ob Nullwerte mitgezählt werden (unabhängig von der Einstellung Am Edge Gerät).

Das Maximum für die Leistungsanzeige kann in den Einstellungen festgelegt werden (100 - 500 W).

Da die Leistungsbereiche nicht aus dem Benutzerprofil ausgelesen werden können, müssen sie in den Einstellungen eingegeben werden. Gib die Werte genau so ein, wie sie auf dem Edge unter Leistungszonen gespeichert sind.

Das Balkendiagramm zeigt kontinuierlich die Zeit in jeder Zone als Prozentsatz an. Standardmäßig werden 6 Zonen angezeigt, da die Zone 7 von den meisten Radfahrern kaum erreicht wird. In den Einstellungen kann jedoch auch eingestellt werden, dass Zone 7 ebenfalls angezeigt wird.

## Trittfrequenz Feld

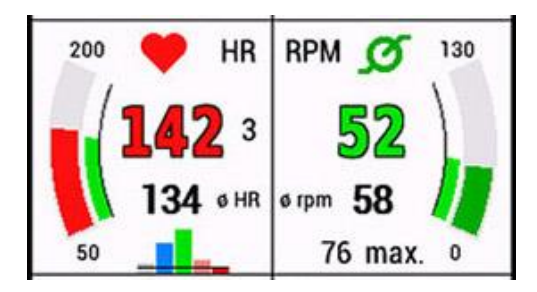

Anstelle der Leistung kannst du in den Einstellungen ein Trittfrequenzfeld auswählen. Die maximale Trittfrequenz-Anzeige kann in den Einstellungen festgelegt werden (110 - 200 U/min).

Für alle Arten von Messbögen gilt:

-der äußere Bogen stellt den aktuellen Wert dar.

-der innere Bogen stellt den Durchschnittswert in der Farbe der Zone dar.

## Gangschaltung

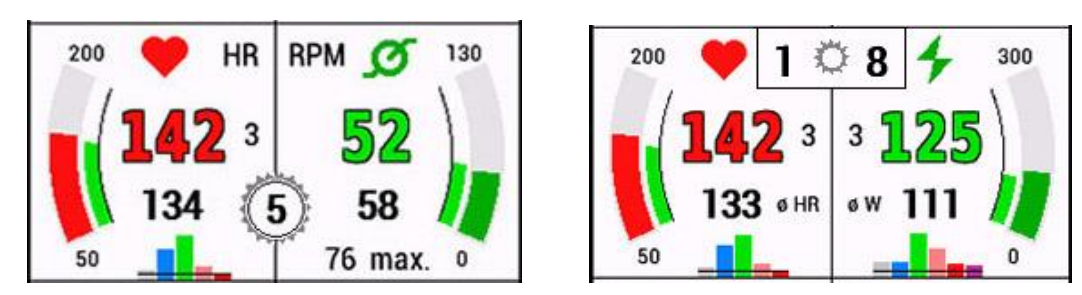

Zusätzlich kannst du ein Zahnrad auf das Display setzen, das den Index des Schaltwerks anzeigt. Im Setup kannst du wählen:

- 0 ... nicht anzeigen
- 1 ... mechanische Schaltung, nur hinten
- 2 ... elektrische Schaltwerke, nur hinten
- 3 ... elektrische Schaltwerke, vorne und hinten (ab Version 1.1.0)

Für mechanische Schaltungen musst du im Setup die folgenden Angaben machen:

- -Umfang des Hinterrades in cm
- -Zähne des Kettenblatts

-Zähne der Zahnräder vom kleinsten zum größten Zahnrad

Alle Werte werden durch ein Strichpunkt getrennt.

Für mein 29" Mountainbike mit 30 Zähne Kettenblatt und SRAM Eagle 12 Gänge:

220; 30; 10; 12; 14; 16; 18; 21; 24; 28; 32; 36; 42; 50;

Obwohl das Programm die Zeichenkette bei der Auswertung auf Plausibilität prüft, ist es wichtig, diese Zahlenreihe korrekt einzugeben und die trennenden Semikolons ";" nicht zu vergessen!

Ist bei der Auswertung der Zeichenkette ein Fehler aufgetreten, wird auf dem Display der Index 99 angezeigt.

Für eine sinnvolle Anzeige des Schaltindexes bei mechanischer Schaltung muss ein Speed Sensor verwendet werden!

Wenn die Anzeige des aktuellen Schaltindexes nicht stabil ist, musst du im Setup den Hinterradumfang in 5 cm Schritten nach oben oder unten variieren.

#### Untere Display Region

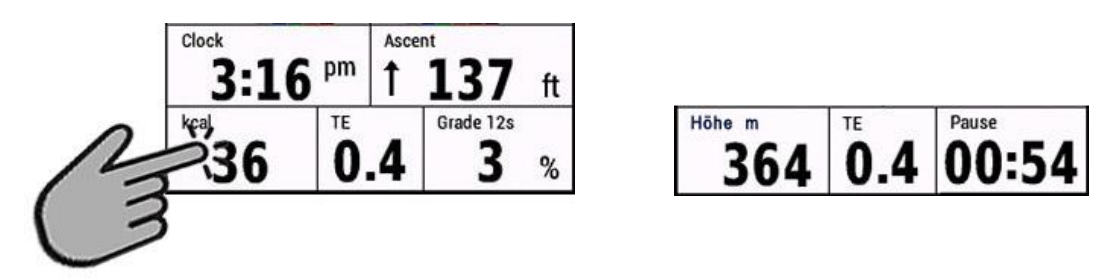

Der untere Teil des Displays zeigt die Uhrzeit, den Anstieg, den kcal-Verbrauch oder Höhe, den Trainingseffekt und die Steigung oder alternativ die Pausenzeit (wenn du pausierst) an.

Durch Tippen auf das kcal-Feld kann die Anzeige auf Höhe geändert werden.

# Anstieg (Neigung)

Die Anzeige wird über die zurückgelegte Strecke und die damit verbundene Höhenänderung berechnet. Dies muss in kleinen Schritten erfolgen, um die aktuelle Situation bestmöglich darzustellen.

Um einen guten Kompromiss zwischen Anzeigestabilität und Verzögerung zu erhalten, kann die Zeit, über die die Werte gemittelt werden, in den Einstellungen gewählt werden (5 - 20 sec). Je schneller die Durchschnittsgeschwindigkeit ist, desto kleiner darf der Wert der Sekunden sein.

Für mein Mountainbike liegt der beste Kompromiss bei etwa 12 Sekunden.

Es ist auch möglich, in den Einstellungen eine Nachkommastelle für die Steigung einzustellen. Allerdings halte ich das in Anbetracht der Berechnungssituation für übertrieben - aber jeder wie er mag!

#### Protokollieren von Werten in der FIT Aktivity Datei und zeigen in Garmin Connect

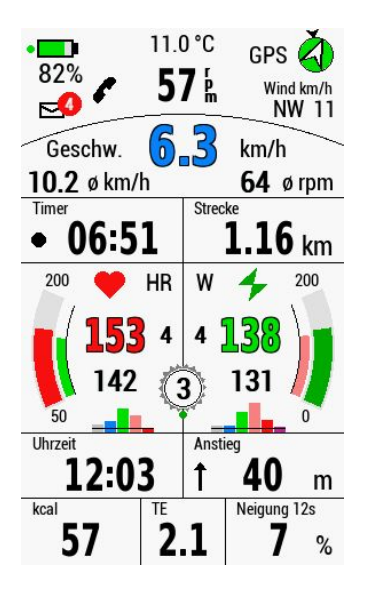

Zurzeit können folgende Werte protokolliert und in Garmin Connect angezeigt werden:

-Batterie Status in % -Schaltwerk Index für vorne und hinten

Diese Optionen müssen im Setup aktiviert werden. Die Bereitschaft, diese Werte zu protokollieren, wird durch einen kleinen grünen Punkt bei Akku bzw. Schaltwerkanzeige bestätigt:

#### ACHTUNG:

Nach der Aktivierung im Setup muss das Gerät neu gestartet werden!

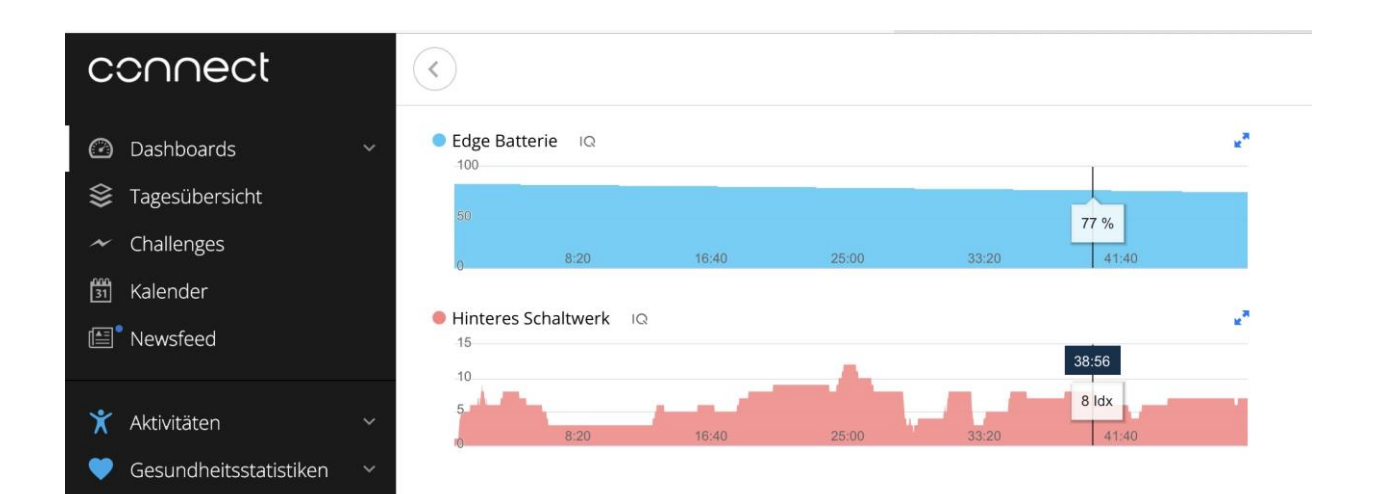

#### Einstellungen für 2 weitere Aktivitätsprofile:

Im Setup können - zusätzlich zum default Layout - 2 weitere Aktivitätsprofile definiert werden, für die eigene Werte für Gangschaltung und Variagebrauch eingestellt werden können. Für die automatische Zuordnung wähle bitte die Sportart, die am Edge für das gewünschte Profil eingestellt ist. zB. Road, Commuting, Mountainbike, Indoor etc…

Ist dem gewählten Aktivitätsprofil INDOOR zugeordnet, ändert sich außerdem automatisch das Layout:

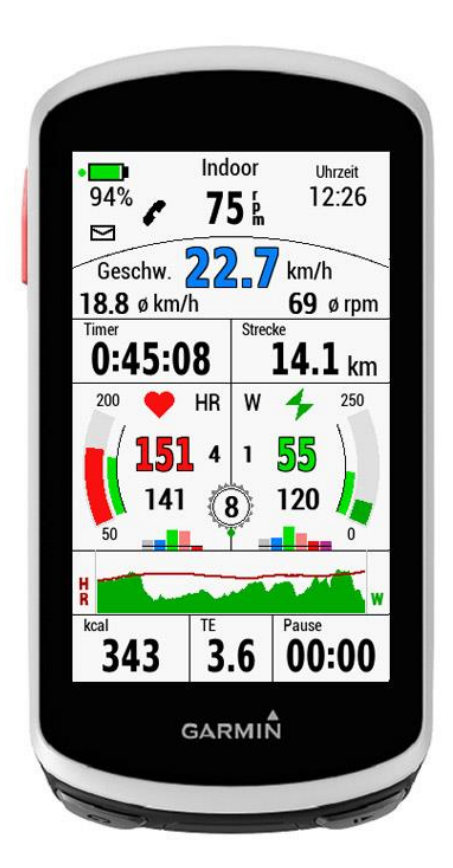

Die für Indoor nicht relevanten Daten des Standard Layouts sind ausgeblendet und dafür andere eingefügt.

So wird im unteren Bereich ein Graph für Herzfrequenz und Power/Kadenz über die letzten 4 Minuten gezeigt. Die Höhe der Graphen richtet sich nach den Einstellungen für den Maximalwert an der Anzeige für HR, Power bzw. Kadenz.

#### WICHTIG:

Nach den Einstellungen für optionale Sportarten im Setup muss das Gerät neu gestartet werden!

#### Setup:

Im Anschluss wird das Setup in Garmin ConnectIQ gezeigt. Das Setup in Garmin Express bzw. Garmin Connect Mobile ist praktisch identisch dazu!

Wie eingangs schon angegeben, findest du hier eine Erläuterung, wie das Setup aufgerufen wird: <https://forums.garmin.com/developer/connect-iq/w/wiki/14/changing-connect-iq-app-settings>

## Unterer Bereich des Setups:

Wurden optionale Sportarten definiert, so werden die dort festgelegten Werte für Power oder Kadenz, Variagebrauch und Gangschaltung verwendet. Die jeweilige Sportart muss aber dem gewählten Aktivitätsprofil entsprechen.

Indoor stellt eine Sonderform dar, weil dabei auch das Layout automatisch angepasst wird.

![](_page_7_Picture_21.jpeg)

# ANHANG:

# LAP Funktion:

Nach einem Rundenereignis wechseln die Zahlen für Timer, Distanz, durchschn. Geschwindigkeit und durchschn. RPM alle 10 Sekunden zwischen abgelaufenen- und Runden-Daten (rot) hin und her. Um die Rundenfunktion zurückzusetzen/zu verwerfen: Tippe (genau) auf den Rundenzähler in der Mitte.

(Dies hat keine Auswirkung auf die Rundenaufzeichnung von Garmin!)

Du kannst diese Funktion aber auch im Setup abschalten.

![](_page_8_Picture_5.jpeg)

## VAM30s:

Velocità ascensionale media, übersetzt bedeutet dies "durchschnittliche Aufstiegsgeschwindigkeit".

VAM30s zeigt die berechnete Aufstiegsgeschwindigkeit pro Stunde der letzten 30 Sekunden an. Sie wird in m/h oder feet/h angezeigt, je nach Einstellung.

Mein VAM30s zeigt die VAM für Abfahrten nicht an (negative VAM) - einfach weil die VAM ein Wert zur Einschätzung deiner Steigfähigkeit ist - und andererseits reagiert der Wert viel schneller nach Bergab-/Bergauf-Wechsel.

#### Interne EDGE Temperatur:

In den Einstellungen kannst du wählen, ob die interne Edge-Temperatur oder die Temperatur der Wetterstation angezeigt werden soll. Für die interne Temperatur kannst du eine Temperaturkorrektur einstellen, wenn du glaubst, dass der Edge um einige Grad falsch liegt. HINWEIS:

Die Edge-Temperatur kann nur in einem Intervall von 5 Minuten aktualisiert werden. Dies ist eine vom CIQ SDK vorgegebene Einschränkung.

Wenn du den Edge einschaltest, kann es sein, dass noch keine Temperatur verfügbar ist. Du musst einfach warten!

#### Notification Envelope deaktivieren:

Du kannst die Anzeige des Benachrichtigungsumschlags im Setup komplett deaktivieren. Wenn du den Umschlag in den Einstellungen aktiviert lässt, kannst du zwischen der vollständigen Anzeige und einer reduzierten Anzeige des Umschlags wechseln, indem du darauf tippst.

# RADAR Target Geschwindigkeit

Du kannst die Geschwindigkeit des sich nähernden Fahrzeugs auf zwei Arten anzeigen:

Wähle in den Einstellungen: 0 ... nicht anzeigen 1 ... im TE-Feld anzeigen

2 ... als großes Overlay anzeigen

Hinweis: Ein orangefarbener Punkt auf dem Bildschirm zeigt an, dass das Datenfeld die Geschwindigkeit anzeigen wird.

Ohne orangefarbenen Punkt wird die Geschwindigkeit nicht angezeigt.

(Die Bilder zeigen den Edge 530, aber es ist dasselbe mit dem Edge 1030 und 1040!)

![](_page_9_Picture_7.jpeg)

oranger Punkt, wenn Option 2 gewählt wurde

oranger Punkt, wenn Option 1 gewählt wurde

Anzeige Option 1 Anzeige Option 2

15.0 °C (S) NO 3

 $\frac{19}{7}$  km/h

 $81<sub>k</sub>$ 

km W

2

HR

 $\overline{\mathbf{2}}$  $\bf 2$ 

 $9:58$  1m

q

**GARMIN** 

12

129

06

**III** 

 $r_{\rm pm}$  6

93

 $\bf{0}$ 

5.0

98

![](_page_9_Picture_11.jpeg)

## Anzeige von Entfernung und Richtung zum Startpunkt

Durch Tippen auf die GPS-Kompassrose ändert sich der Richtungspfeil von Norden in die Richtung zum Startpunkt.

Die Luftlinienentfernung zum Startpunkt wird ebenfalls in der eingestellten Maßeinheit (km oder mi) angezeigt.

![](_page_10_Picture_3.jpeg)

Alternativ kannst du auch auf das Feld Aufstieg tippen, um die Richtung zum Startpunkt zu ändern:

![](_page_10_Picture_5.jpeg)

#### RPM gegen Uhrzeit austauschen

Siehe Bild oben! Tausche in den Einstellungen RPM gegen Uhrzeit.

#### Pedal Balance Anzeige für doppelseitige Powermeter

Doppelseitige Powermeter werden automatisch erkannt.

In den Einstellungen kannst du wählen:

- 0...keine Anzeige der Balance
- 1...nur Prozentzahlen anzeigen
- 2...Prozentzahlen und eine grafische Darstellung anzeigen

![](_page_11_Picture_6.jpeg)

Die Lage der Prozentzahlen der Leistungsverteilung ist je nach Einstellung der Gangschaltung unterschiedlich! (siehe Bilder oben)

Für die grafische Darstellung kann ein grüner Bereich ausgewählt werden, in dem der Benutzer versuchen möchte, die Balance zu halten. Der Bereich kann von links und rechts 2% bis links und rechts 10% gewählt werden.

Der Standardwert ist 5% zu jeder Seite, was zu einer grünen Balkenbreite von 10% führt.

![](_page_12_Picture_1.jpeg)

## So bringst du das Datenfeld auf den Bildschirm:

Zuerst musst du das Datenfeld aus dem IQ Store mittels Garmin Express oder Garmin Connect IQ Mobile auf dein Gerät herunterladen.

Hier ist eine Schritt-für-Schritt-Anleitung für EDGE 1040, beginnend mit dem Startbildschirm:

![](_page_13_Figure_3.jpeg)

![](_page_13_Figure_4.jpeg)

![](_page_13_Figure_5.jpeg)

![](_page_13_Picture_83.jpeg)

![](_page_14_Figure_0.jpeg)

![](_page_14_Figure_1.jpeg)

![](_page_14_Picture_109.jpeg)

![](_page_14_Picture_3.jpeg)

![](_page_14_Figure_4.jpeg)

![](_page_14_Picture_5.jpeg)